## **¿Cómo confeccionar cédulas "PAPELTRÓNICAS"dirigidas a"DOMICILIOS FÍSICOS"?**

1. – Entramos al portal de la SCBA (notificaciones.scba.gov.ar) y elegimos el "**ingreso mediante Certificado". -**

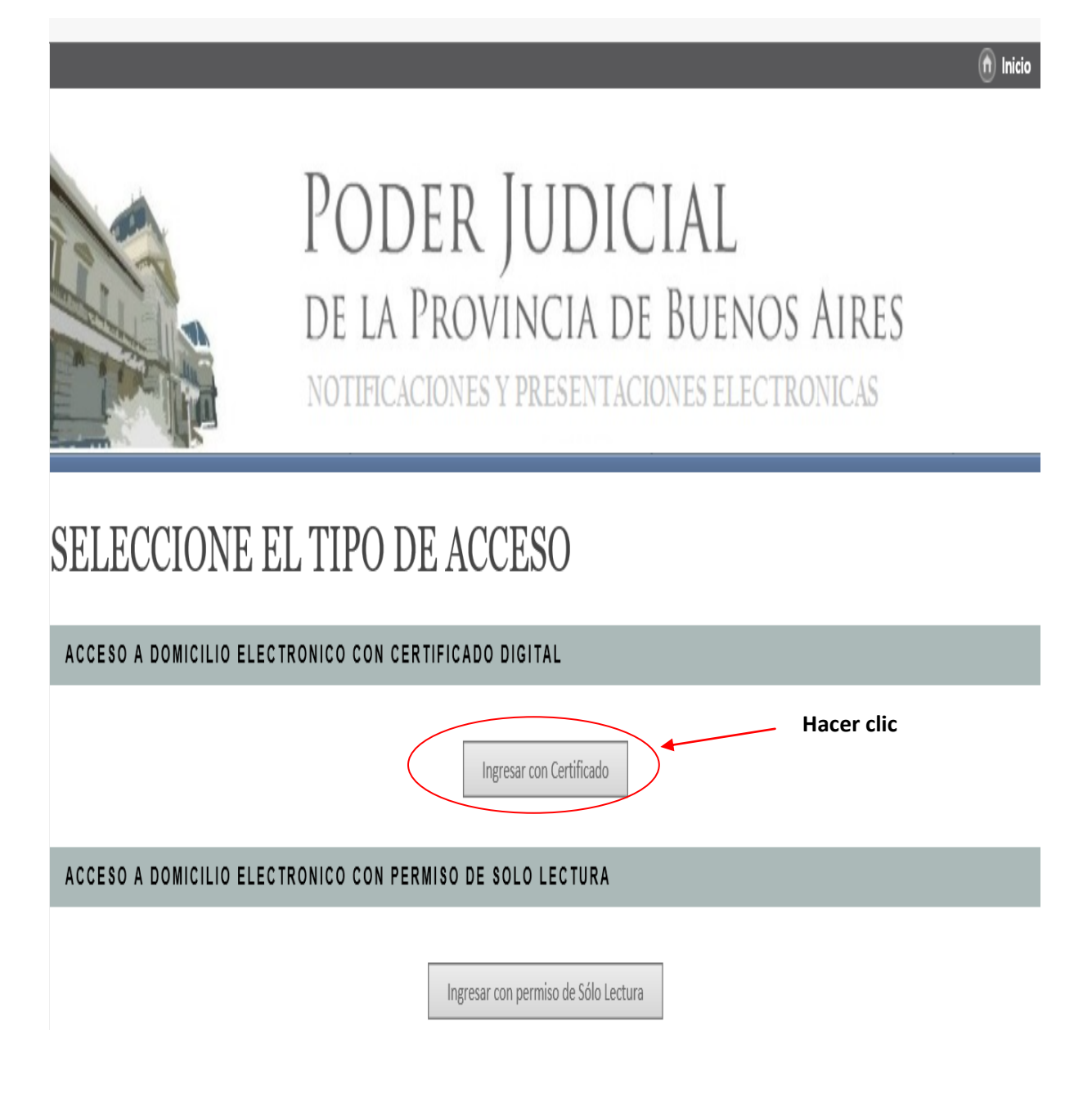

2.- Ya en la ventana principal del portal de SNPE, vamos a la opción "**Nueva Presentación".** –

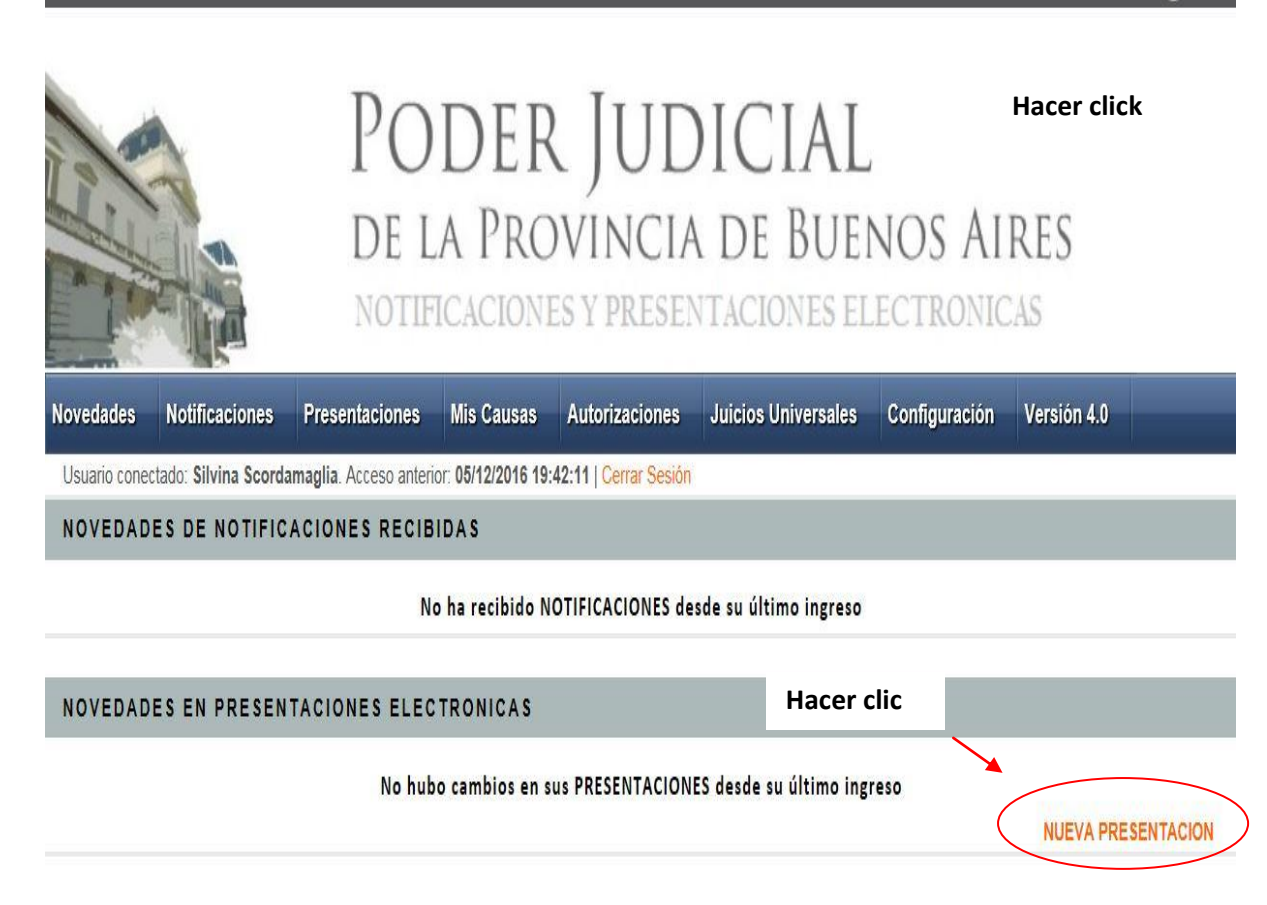

3. - Se abre el procesador de textos del portal web siendo el mismo él siguiente:

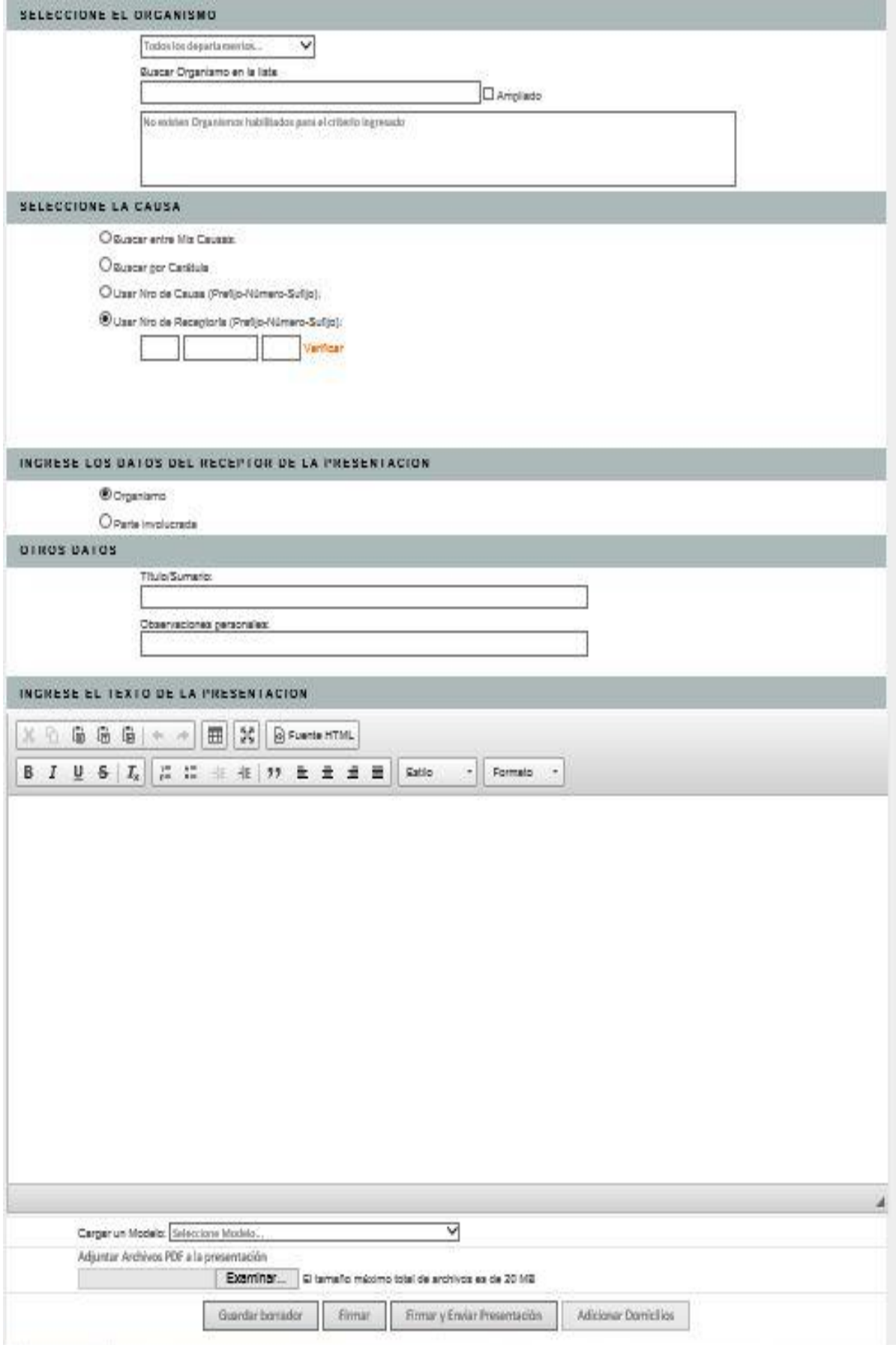

4. - En el primer campo, lo que haremos será la "**SELECCION DEL ORGANISMO DESTINATARIO"**, pudiendo elegir un **Departamento Judicial** del menú desplegable y luego el correspondiente **Juzgado o Tribunal** donde se encuentre radicado el expediente**.**

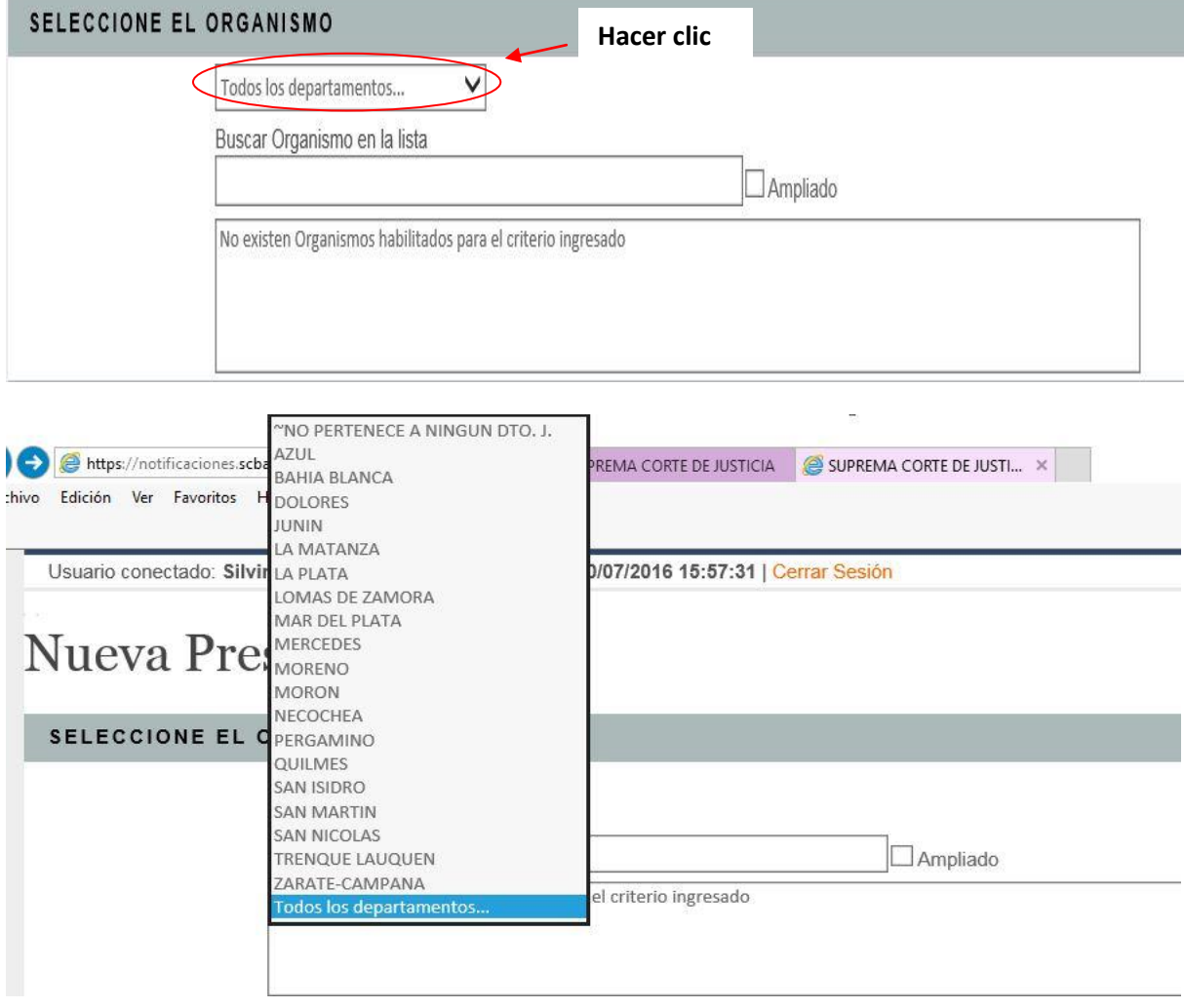

5. –A continuación, buscamos la **CAUSA** por caratula(siempre colocando más de dos palabras) y la seleccionamos.

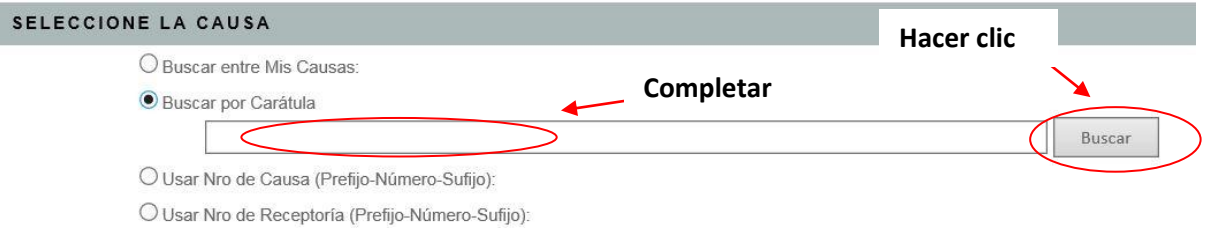

4. - Seguidamente, elegiremos:

A) el **"RECEPTOR"**de la cedula electrónica mediante la opción "**PARTE INVOLUCRADA",** dado que se remitirá la misma a la "**OFICINA DE MANDAMIENTOS Y NOTIFICACIONES".**

B) Completar el campo **"BUSCAR DOMICILIO ELECTRONICO"**, ingresando la palabra **"OFICINA".**  Luego, presionamos el botón **"BUSCAR".**

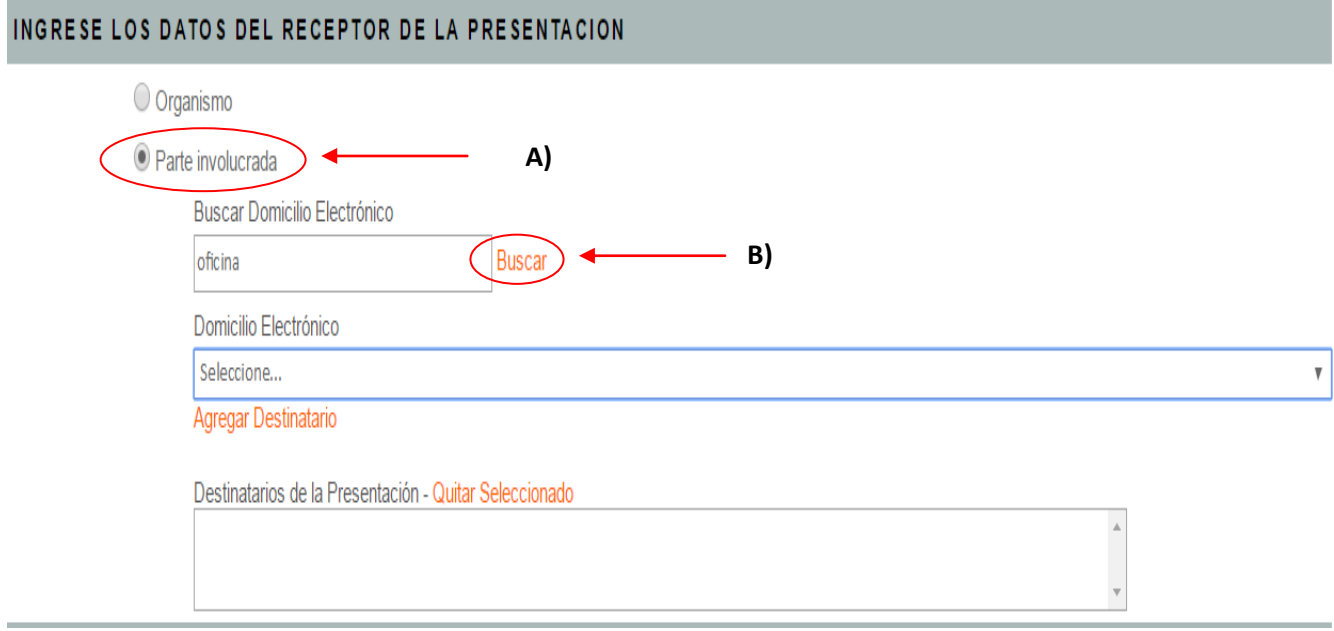

C) Seleccionando del menú despegable la **"OFICINA DE MANDAMIENTOS Y NOTIFICACIONES" CORRESPONDIENTE AL DOMICILIO FISICO QUE SE QUIERE NOTIFICAR.** –

D) Una vez ubicado el domicilio de la oficina, presionar el botón **"AGREGAR DESTINATARIO"**

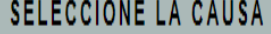

**O** Buscar entre Mis Causas:

CARABALLO VICTOR ADRIAN S/RECTIFICACION TITULO PROPIEDAD - Nº Causa: 94143

CARABALLO VICTOR ADRIAN S/RECTIFICACION TITULO PROPIEDAD - Nº Causa: 94143

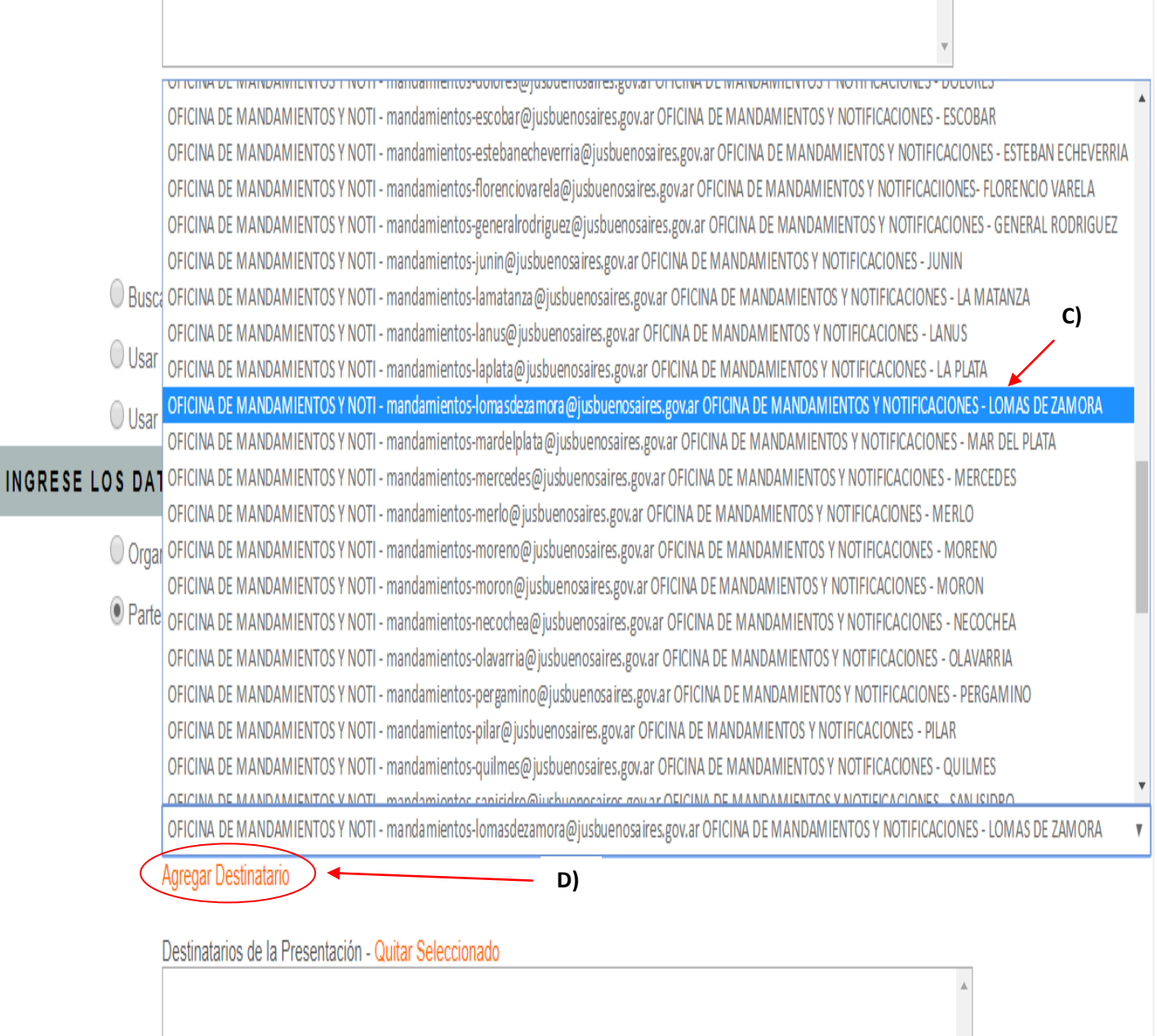

6. – Seguidamente, en el procesador de textos del portal ingresamos un "**TITULO/SUMARIO"**, en este caso el mismo será **"CEDULA"**.

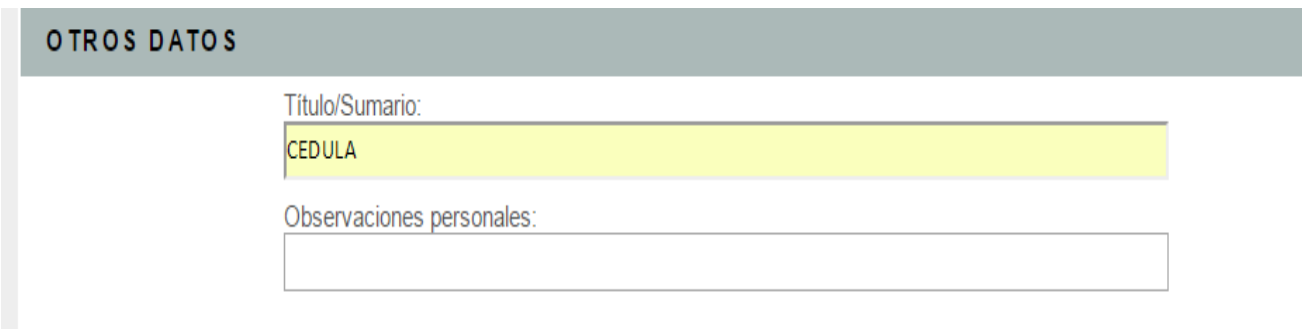

7. – A continuación, iremos a la sección inferior del portal,pestaña denominada**"Cargar un Modelo"**. Hacemos clic y se abrirá un menú desplegable mostrando los distintos modelos disponibles. Elegimos **"CEDULA CIVIL Y COMERCIAL".**

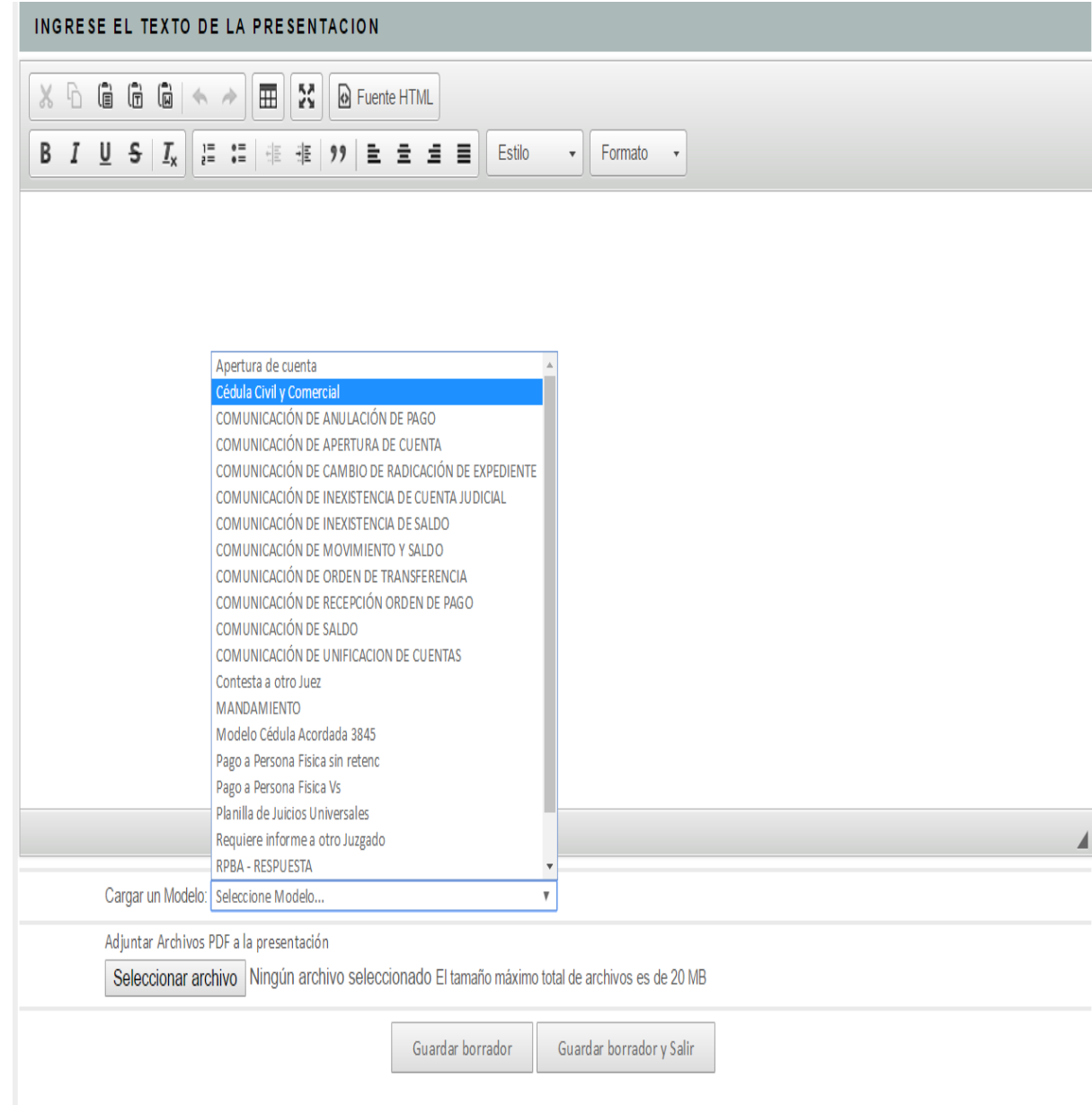

8. –Seleccionado el modelo**"Cedula Civil y Comercial",** se carga la **CEDULA** automáticamente dentro del editor de textos. Se completa con los datos correspondientes y la resolución a notificarde forma tradicional.

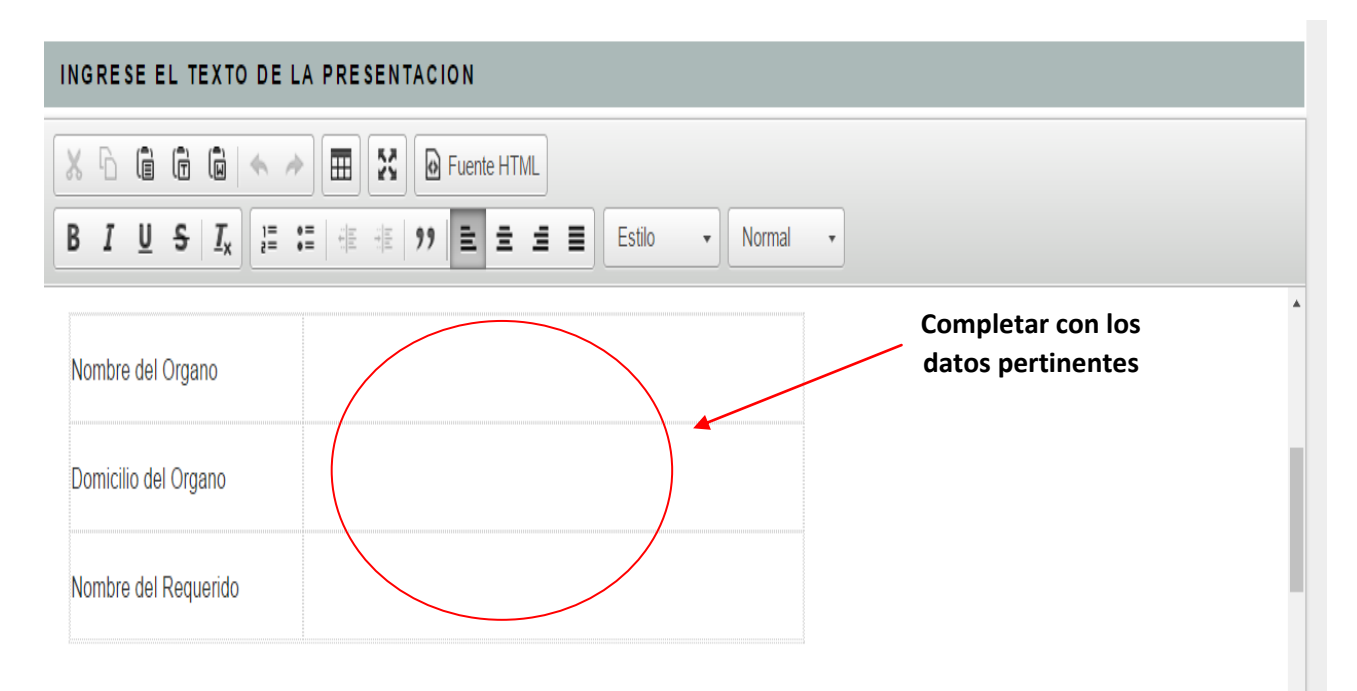

8. – En la solapa "destinatario", se debe ingresar el**NOMBRE y DOMICILIO FISICO** de la persona a quien va dirigida la pieza.

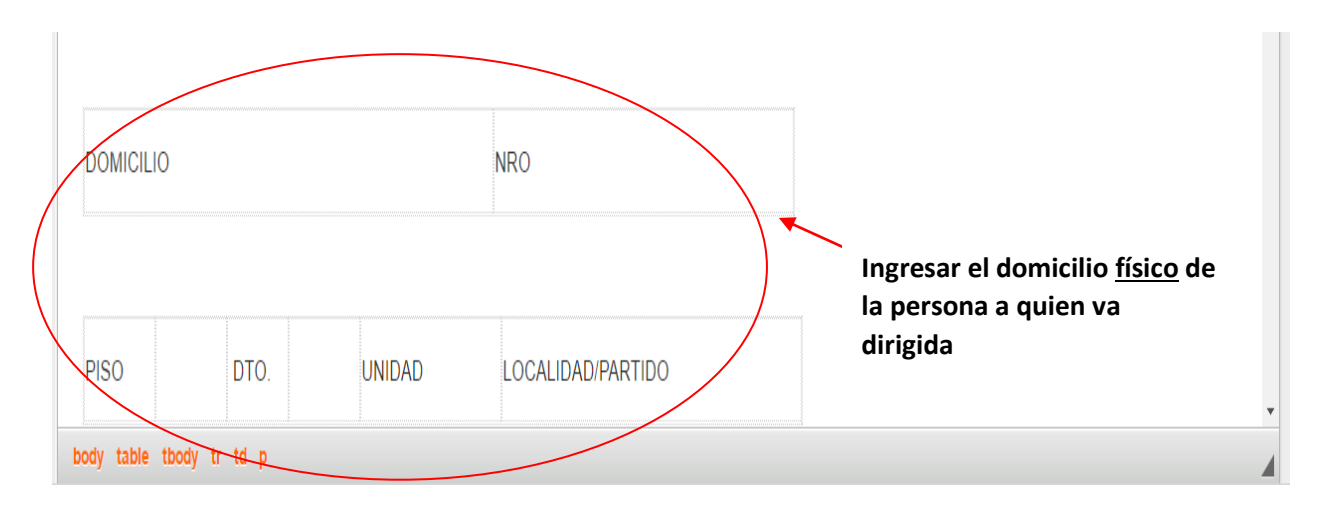

9. - Una vez terminado esto y para finalizar, se presiona por último el botón **"Firmar y Enviar Presentación"**

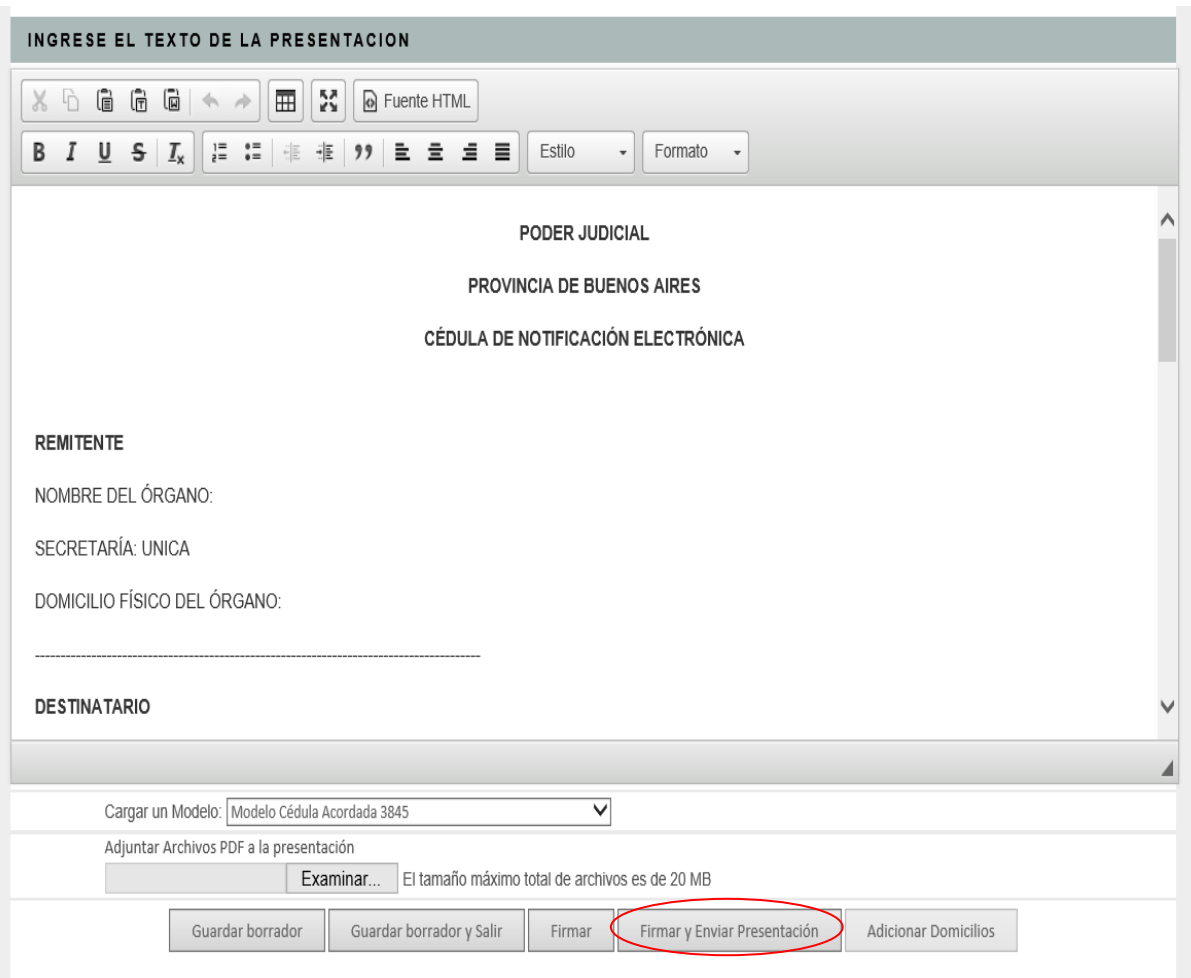